## **AutoCAD and Its Applications BASICS**

## **Exercise 33-5**

- 1. Continue from Exercise 33-4 or start AutoCAD.
- 2. Save a copy of Foundation Plan.dwg and Roof Plan.dwg from the companion website to the Cappuccino Express folder you created during Exercise 32-2. Open both files and explore the contents. Notice that each file includes a single blank layout. Close the files without saving.
- 3. Open the Cappuccino Express sheet set you created in Exercise 32-2.
- 4. Open the Foundation Plan.dwg and Roof Plan.dwg files and add the callout blocks to model space as shown in Figure A using the S-SECT-IDEN layer.

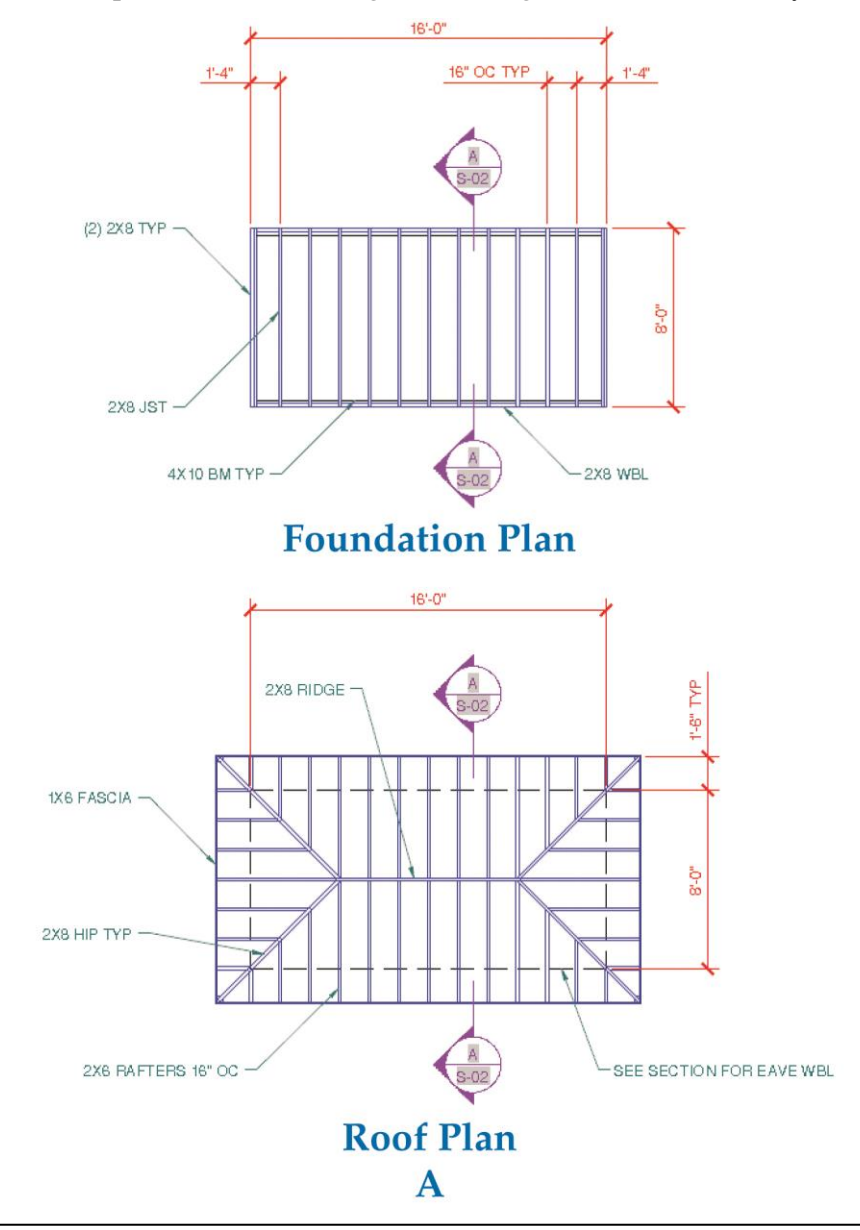

Copyright Goodheart-Willcox Co., Inc. Exercise 33-5 May not be reproduced or posted to a publicly accessible website.

- 5. Activate the **Model Views** tab of the **Sheet Set Manager** and notice that the Cappuccino Express folder is a resource drawing location, as you specified when you created the Cappuccino Express sheet set. Expand the folder to view the contents.
- 6. Display the **Sheet List** tab of the **Sheet Set Manager** and double-click on the 3 S-01 sheet to open the file and display the layout. Delete the floating viewport. Set the A-ANNO-NPLT layer current.
- 7. Return to the **Model Views** tab and drag and drop Foundation Plan.dwg onto the layout. Right-click and select the 1/4" = 1'-0" viewport scale. Pick a location to place the view as shown in Figure B. Move the view label as shown and change its layer to A-ANNO-TITL.
- 8. Right-click on Roof Plan.dwg in the **Model Views** tab and select **Place on Sheet**. Right-click and select the 1/4" = 1'-0" viewport scale. Pick a location to place the view as shown in Figure B. Move the view label as shown and change its layer to A-ANNO-TITL. Lock the viewport and turn off the A-ANNO-NPLT layer.

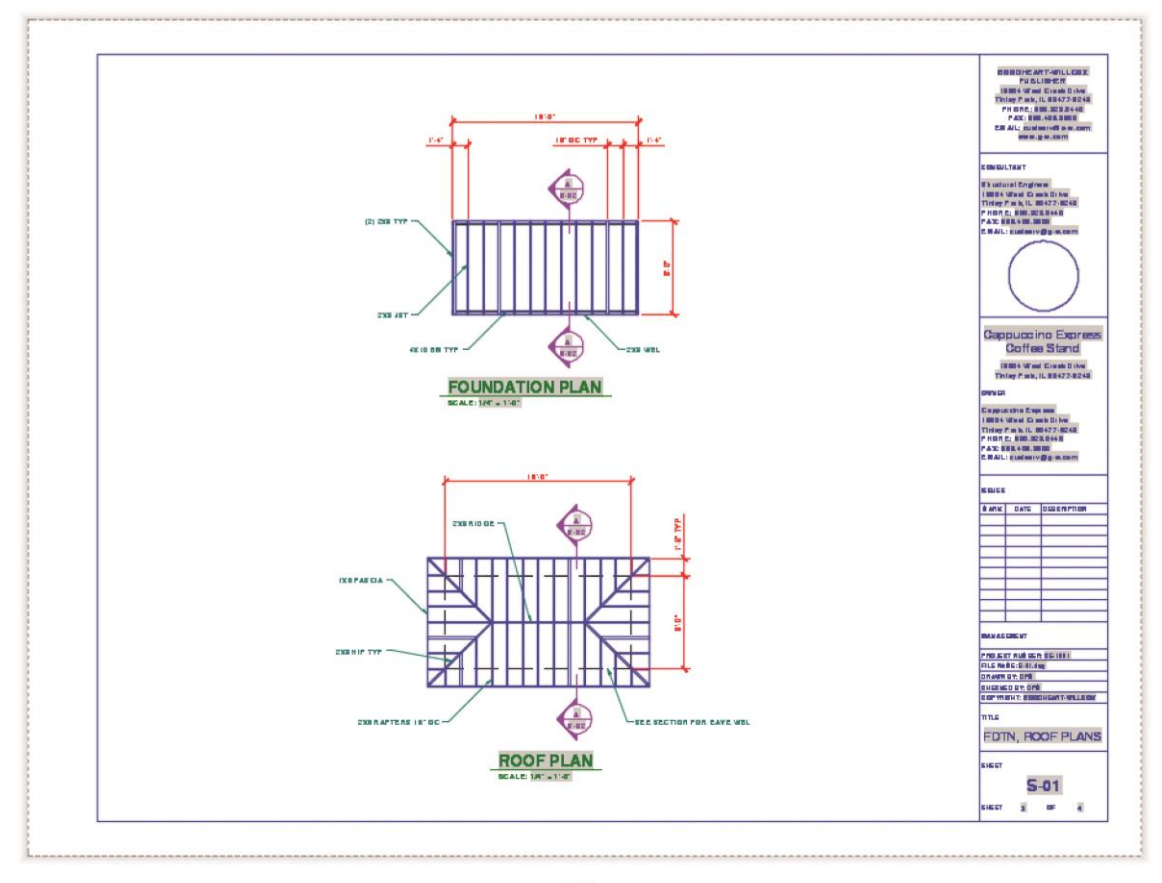

- 9. View the new sheet views added to the Structural category in the **Sheet Views** tab.
- 10. Apply the following steps to experience creating and using a model view as a sheet view. The view will not be part of the final sheet set.
	- A. Return to the **Sheet List** tab of the **Sheet Set Manager** and double-click on the 1 - G-01 sheet to open the file and display the layout.
	- B. Activate model space and use the **VIEW** command to create a named model view of the front elevation. Name the view Front Elevation, type Elevations in the **View category:** text box, and use the **Define window** radio button to specify a window around just the front elevation geometry.
	- C. Resave the drawing, activate the **Model Views** tab of the **Sheet Set Manager**, and pick the **Refresh** button to display the changes made to the resource drawing. Expand the G-01.dwg file to view the new model view.
	- D. Return to the layout and drag and drop the Front Elevation view onto the layout. Right-click and select the 1/4" = 1'-0" viewport scale. Pick a location off the sheet to place the view.
	- E. View the new sheet view added to the Elevations category in the **Sheet Views** tab.
	- F. Delete the Front Elevation viewport and title from the drawing. The corresponding sheet view is removed from the Elevations category.
- 11. Resave and close any open files.
- 12. Keep AutoCAD open for the next exercise, or exit AutoCAD if necessary.